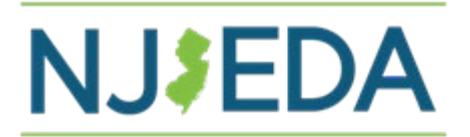

## **NJ Child Care Facilities Improvement Program –**

## **How to Upload Disbursement Documents – Contractors**

- **1.** Click on the link provided by NJEDA. This link is **not** a general upload site. Be sure you are using the link associated child care provider site (PROD- #) you are requesting a disbursement for.
- **2.** The Document Upload Home page will appear. Double check it is for the correct PROD #. Then click on **Upload Documents.**

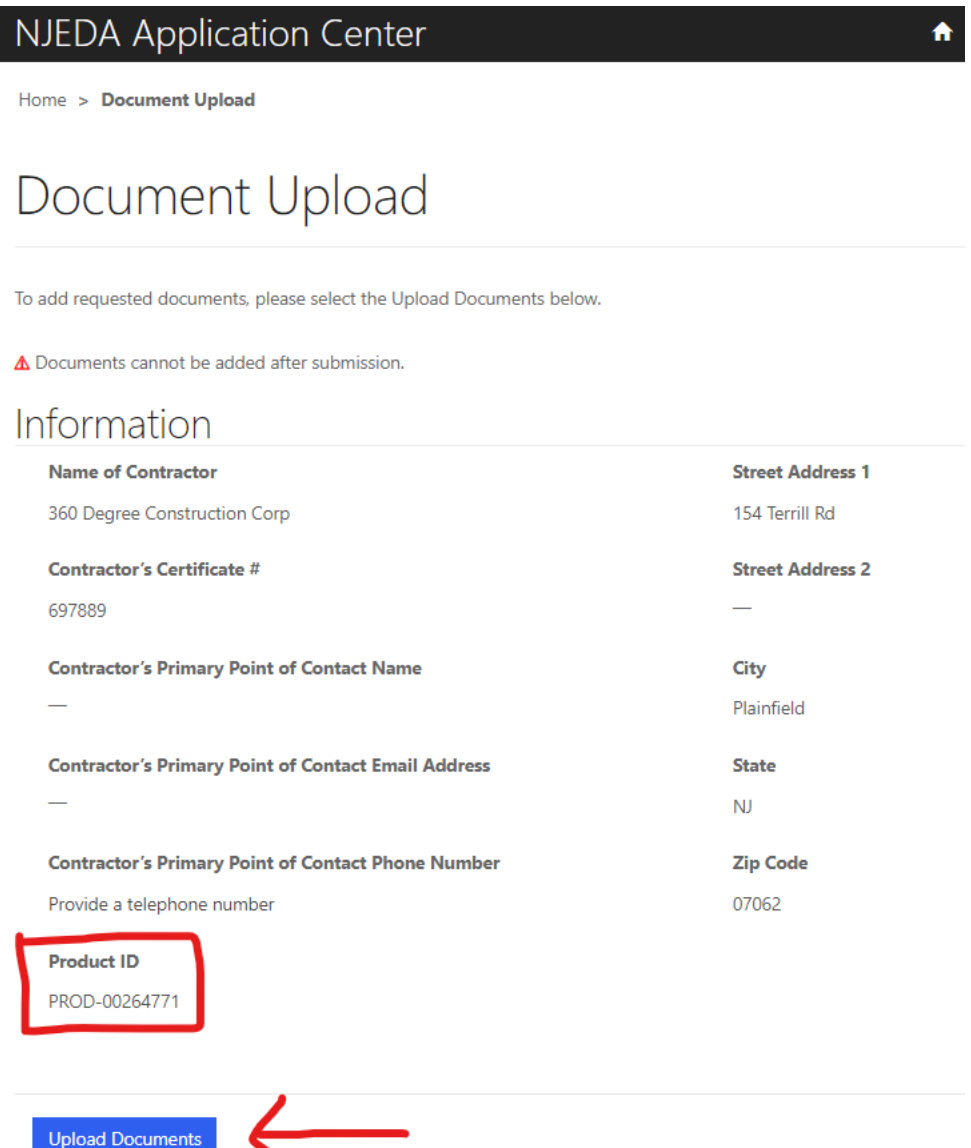

## **3.** Click on **Add Files**

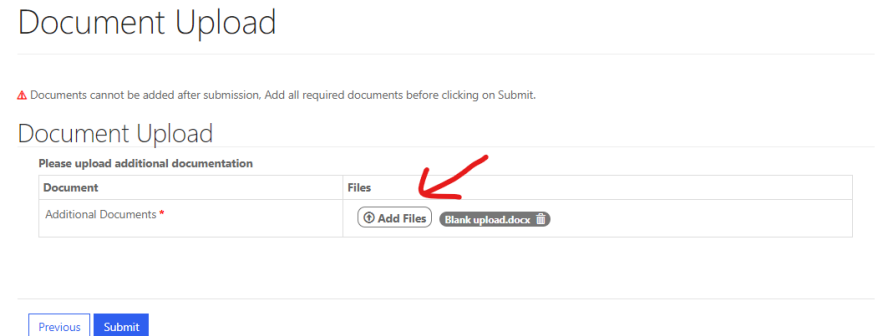

- **4.** Choose the files you would like to upload for your computer and click **Open**. (You may choose multiple files to upload. Reminder: NJEDA will need the following documents
	- a. Invoice/Payment Application form
	- b. SWMVBE
	- c. Photos
- **5.** Your documents will be listed under **Files**

△ Documents cannot be added after submission, Add all required documents before clicking on Submit.

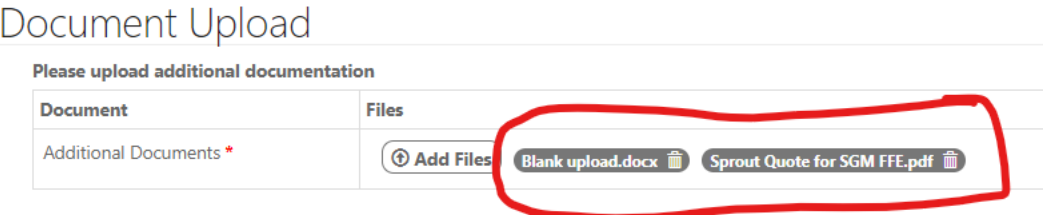

**6.** Click **Submit** only once all your documents for this disbursement have been added.

△ Documents cannot be added after submission, Add all required documents before clicking on Submit.

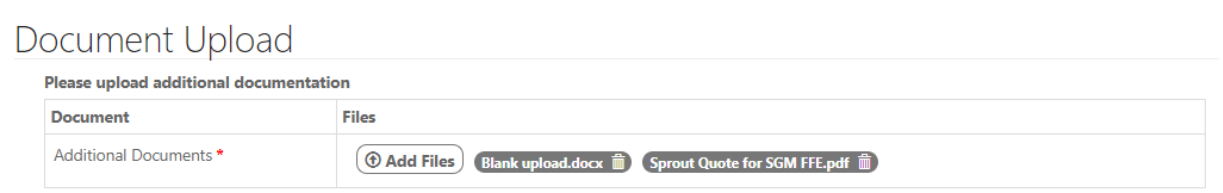

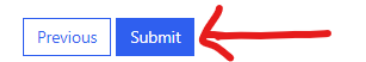